### **7** Operación de pantalla táctil (Windows)

### 6.4 **Configuración de pantalla y diseño para Mac OS**

#### 6.5 **Cambio de configuración pantalla para ajustar tamaño de contenhido para Windows**

### 6.6 **Cambiar configuración de pantalla para ajustar tamaño de contenido para Mac OS**

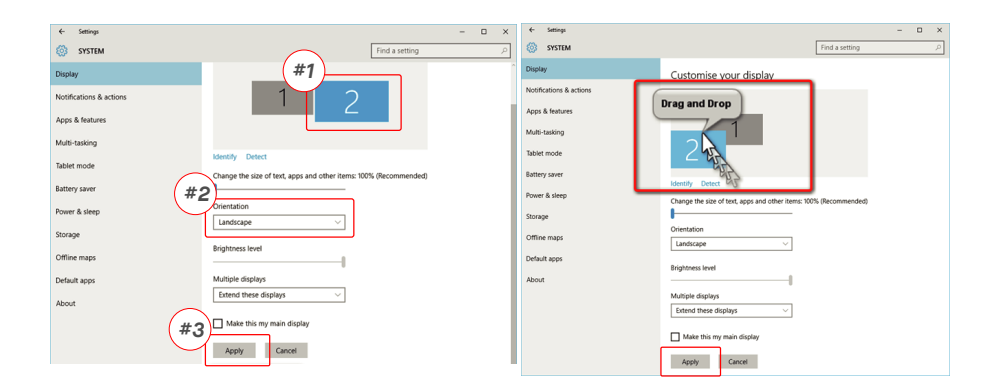

**1.** Para ajustar el tamaño de contenido en el monitor Geminos **3.** El tamaño de texto por defecto se fija en 125% y el usuario (T), primero pulse en el monitor número "2" bajo Configuración Pantalla.

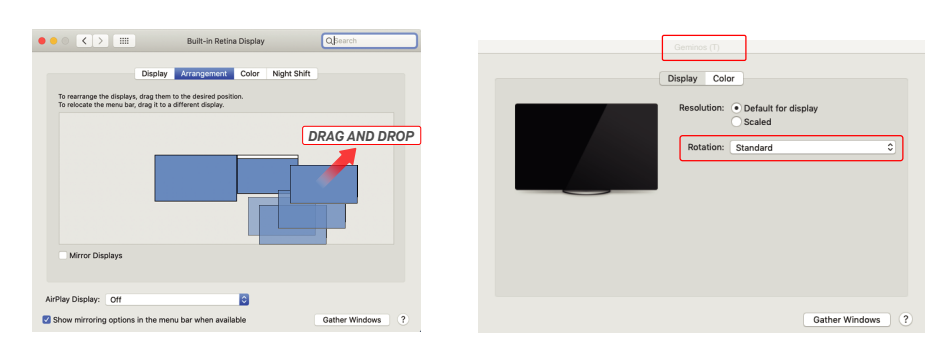

- Para colocar la pantalla ya sea a la izquierda o derecha, s pantalla ya eca a la laquit.<br>re v suelte al lado que desee - Para rotar la panhtalla, acceda a la ventana de pantalla Geminos (T) y elija opciones "Rotación" que apliquen.

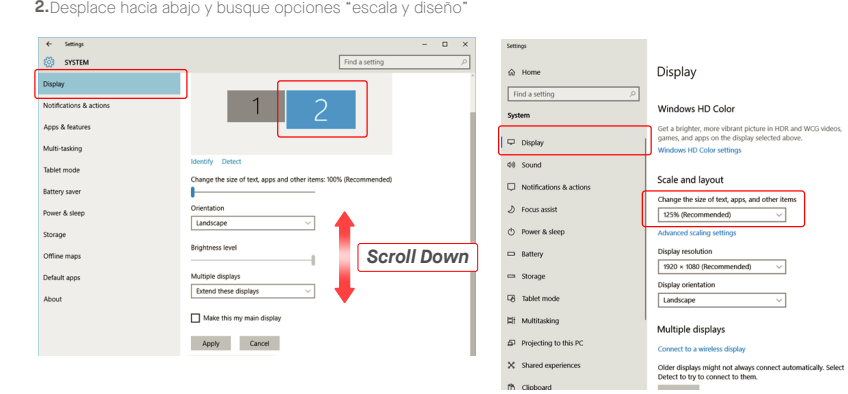

puede aumentarlo hasta 175% o reducirlo de nuevo hacia 100%, según la preferencia del usuario.

 $\mathbb{R}^+ \times$ 

**1.**Pulse Preferencias de Sistema **2.** CPulse en Pantallas

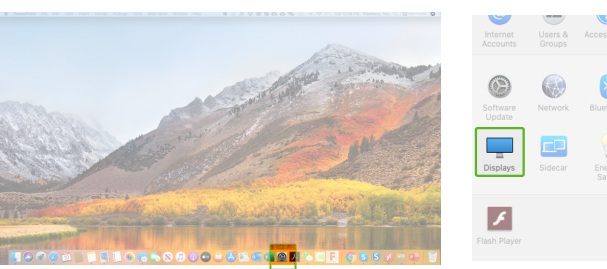

A ۰  $\odot$ E  $\begin{picture}(120,10) \put(0,0){\line(1,0){10}} \put(15,0){\line(1,0){10}} \put(15,0){\line(1,0){10}} \put(15,0){\line(1,0){10}} \put(15,0){\line(1,0){10}} \put(15,0){\line(1,0){10}} \put(15,0){\line(1,0){10}} \put(15,0){\line(1,0){10}} \put(15,0){\line(1,0){10}} \put(15,0){\line(1,0){10}} \put(15,0){\line(1,0){10}} \put(15,0){\line($  $\begin{picture}(220,20) \put(0,0){\line(1,0){10}} \put(15,0){\line(1,0){10}} \put(15,0){\line(1,0){10}} \put(15,0){\line(1,0){10}} \put(15,0){\line(1,0){10}} \put(15,0){\line(1,0){10}} \put(15,0){\line(1,0){10}} \put(15,0){\line(1,0){10}} \put(15,0){\line(1,0){10}} \put(15,0){\line(1,0){10}} \put(15,0){\line(1,0){10}} \put(15,0){\line($ 

**3.**Mantenga pulsado el botón "Opción" y pulse "Escalado" **4.**Seleccione la resolución que satisfaga su necesidad

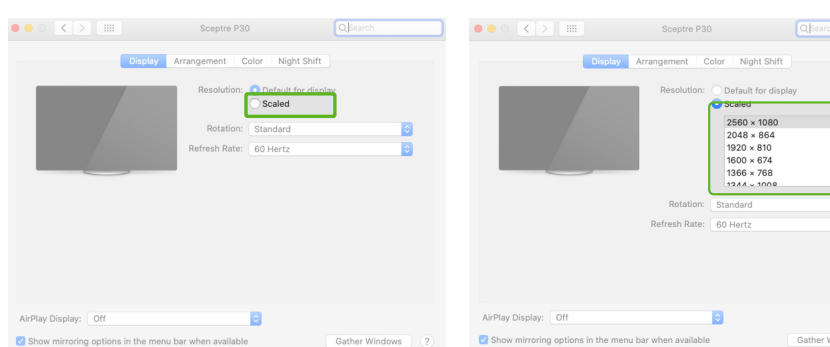

Favor de referirse a la sección 3. Debe conectar pantalla de abajo con método 2 o mét. 3

## **8**Información técnica

### **Compatibilidad**

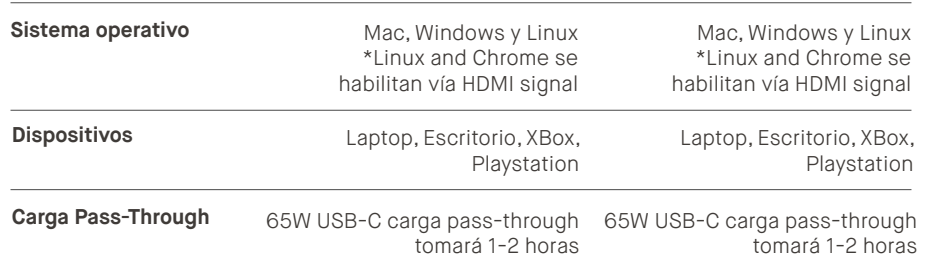

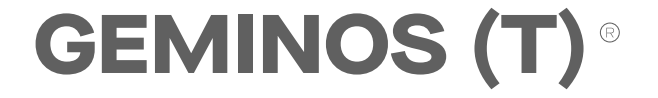

**Pantallas apiladas de 24 pulgadas para mayor productividad**

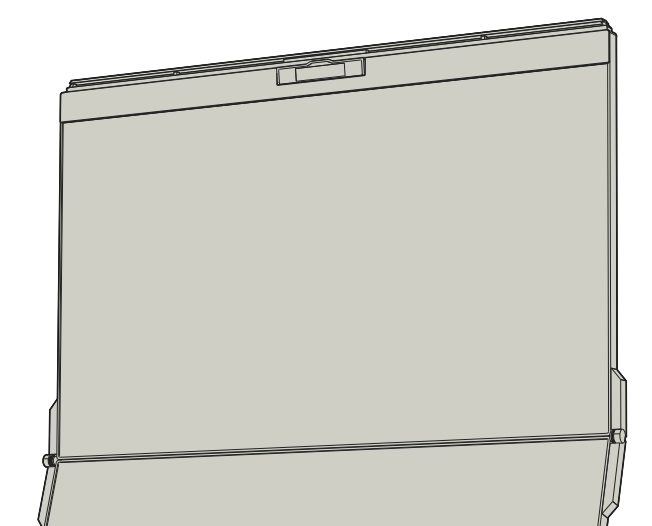

Para mayor información en solución de problemas, contacte a:

CONTACT@MOBILEPIXELS.US

## Mobile Pixels INC garantiza este producto por un periodo de 1 año a partir de la fecha original de compra. la garangía de

producto o servicio no se extenderá a cualesquier pérdidas o daños que se deban a la inapropiada instalación, mal uso, descuido, modificación, alteración por terceros no autorizados, ambiente inapropiado u otras irregularidades.

Estudie cuidadosamente el manual de usuario y otra Este-dispositivo cumple-con Parte-15 de-las Reglas FCC. La<br>documentación antes de configurar el GEMINOS/GEMINOS T. Si operación está sujeta a las siguientes dos condicione GEMINOS T bajo condiciones apropiadas, evite la exposición al cumple con los límites para un dispositivo digital Clase B, según calor extremo, la humedad y el polvo. Le recomendamos colocar la Parte 15 de Reglas de FCC. Estos límites están diseñados para<br>el GEMINOS/GEMINOS T en una superficie estable y mantener su proporcionar protección razonable transporte. Jamás vierta líquidos de ningún tipo en la superficie de irradiar energía de radiofrecuencia, y de no instalarse y utilizarse<br>o en las aperturas del GEMINOS/GEMINOS T. No rocíe ningún tipo de acuerdo con las GEMINOS T. Limpie con un trapo suave, seco y libre de mediante una omás de las medidas siguientes: 1\_Reorientaro<br>pelusa. Para asegurar una experiencia satisfactoria, utilice el reubicar la antena de recepción. 2\_Incrementa cualquier parte está rota o dañada, no intente abrir el GEMINOS/ GEMINOS T ni intentar arreglarlo por su cuenta, por favor contacte al vendedor, un técnico de servicio calificado o escríbanos directamente a contact@mobilepixels.us. Guarde el GEMINOS/ Galor extremo, la humedad y el polvo. Le recomendamos colocar<br>el GEMINOS/GEMINOS T en una superficie estable y mantener su<br>GEMINOS/GEMINOS T en una funda para su protección durante el de limpiador en la pantalla para evitar un choque eléctrico. Si su GEMINOS/GEMINOS T se moja, desconecte todos los cables y vuelva a conectar hasta que el GEMINOS/GEMINOS T esté completamente seco. Desconecte con cuidado todos los cables antes de limpiar el GEMINOS/ GEMINOS/GEMINOS T con el tamaño de pantalla Recomendado para su laptop. Favor de desconectar los cables cuando voltee la posición de GEMINOS/GEMINOS T, desacople el GEMINOS/GEMINOS T del plano trasero de su laptop, rote 180。Alrededor de un vector normal al plano trasero, y reacople al plano trasero del ordenador laptop.

el aeronivoa aeronivoa i contiene magnetos, el aeronivoa accompos antifactor de también contiene componentes y radios<br>también contiene componentes y radios que emiten campos<br>electromagnéticos. Este podrá interferir con dis El GEMINOS/GEMINOS T contiene magnetos. El GEMINOS/GEMINOS T personales, p.ej. marcapasos o desfibriladores. Mantenga una distancia segura entre el GEMINOS/GEMINOS T y su dispositivo médico. Consulte a un doctor o fabricante de dispositivos médicos para conocer los detalles específicos de su dispositivo médico. Cese el uso de GEMINOS/ GEMINOS T si se observa interferencia con sus dispositivos médicos personales. Los ítems con datos de almacenamiento magnético, tales como tarjetas de crédito y discos fijos podrán ser sensibles a campos magnéticos o electromagnéticos, por lo que se han de mantener alejados del GEMINOS/GEMINOS T.

dispositivo no deberá causar interferencia nociva 2\_Este dispositivo deberá aceptar cualquier interferencia recibida, incluyendo interferencia que pueda causar operación no deseada. Nota: Este equipo se probó y se determinó que en una instalación residencial. Este equipo genera, usa y puede nociva. No obstante, no hay garantía alguna de que no ocurrirá interferencia en una instalación en particular. En caso de que este equipo en cause interferencia nociva a recepción de radio o televisión, lo cual podrá determinarse por apagar y encender el equipo, se exhorta al usuario a intentar corregir la interferencia entre el equipo y el receptor. 3\_ Conectar el equipo en una salida o circuito diferente a aquel en el que está conectado el aparato receptor. 4\_ Solicitar ayuda al vendedor o a un técnico de radio/TV experimentado.

#### **SEGURIDAD Y USO**

#### **INFORMACIÓN IMPORTANTE DE SEGURIDAD**

MOBILE PIXE<br>MOBILE PIXE<br>Dodrá repro Copyright @ 2021 MOBILE PIXELS INC. Todos los Derechos Reservados. Ninguna parte de este manual, incluyendo los productos y software descritos en tal, se podrá reproducir, transmitir, transcribir, almacenar en sistema de recuperación, ni ser traducida a idioma alguno en forma o medio alguno, excepto la documentación conservada por el comprador para propósitos de respaldo, sin el permiso expreso por escrito de MOBILE PIXELS INC. No se extenderá la garantía o servicio si: (1) el producto se reparase, modificase o alterase, a menos que tal reparación, modificación o alteración estuviese autorizada por escrito por MOBILE PIXELS INC. o (2) el número de serie del producto esté dañado o faltante. MOBILE PIXELS INC. PROPORCIONA ESTE MANUAL "COMO ESTÁ" SIN GARANTÍA DE TIPO ALGUNO, NI EXPLÍCITA NI IMPLÍCITA, INCLUYENDO PERO SIN LIMITARSE A LAS GARANTÍAS IMPLICADAS O CONDICIONES DE COMERCIALIZACIÓN O IDONEIDAD PARA UN PROPÓSITO EN PARTICULAR. EN NINGÚN CASO ASUS, SUS DIRECTORES, FUNCIONARIOS, EMPLEADOS O AGENTES SERÁN RESPONSABLES DE CUALESQUIER DAÑOS INDIRECTOS, ESPECIALES, INCIDENTALES O CONSECUENTES (INCLUYENDO DAÑOS POR LA PÉRDIDA DE GANANCIAS, PÉRDIDA DE NEGOCIO, PÉRDIDA DE USO O DE DATOS, INTERRUPCIÓN DE NEGOCIO Y SIMILARES), INCLUSO SI MOBILE PIXELS INC. HAYA SIDO AVISADA DE LA POSIBILIDAD DE TALES DAÑOS COMO RESULTADO DE CUALQUIER DEFECTO O ERROR EN ESTE MANUAL O PRODUCTO. LAS ESPECIFICACIONES E INFORMACIÓN CONTENIDAS EN ESTE MANUAL SE PROPORCIONAN SOLO PARA USO INFORMATIVO, Y QUEDAN SUJETAS A CAMBIO EN CUALQUIER MOMENTO SIN PREVIO AVISO, Y NO DEBERÁN ENTENDERSE COMO UN COMPROMISO DE MOBILE PIXELS INC. MOBILE PIXELS INC NO RECONOCE RESPONSABILIDAD U OBLIGACIÓN POR CUALESQUIER ERRORES O IMPRECISIONES QUE PUDIERAN APARECER EN ESTE MANUAL, INCLUYENDO LOS PRODUCTOS Y SOFTWARE DESCRITOS EN ESTE. Los productos y nombres corporativos que aparecen en este manual pudieran o no ser marcas registradas o copyrights de sus compañías respectivas, y se usan solo para identificación y explicación para beneficio del propietario, sin intención alguna de infringir.

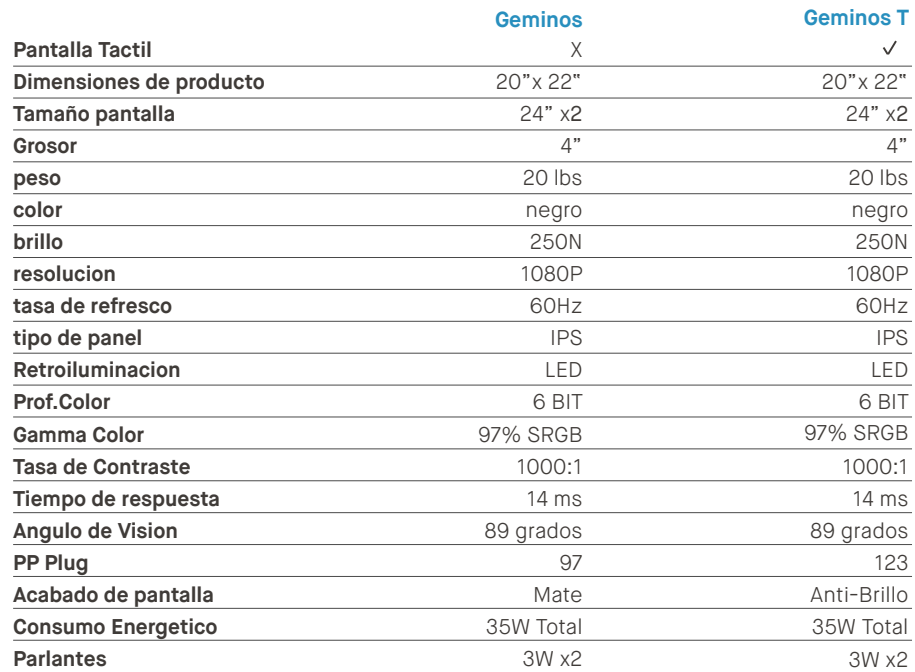

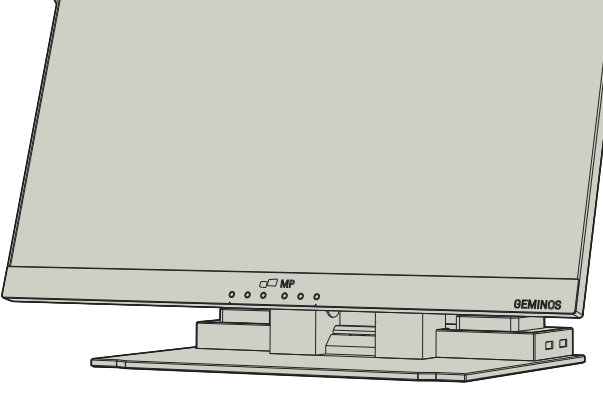

#### **PELIGRO DE CHOQUE**

GEMINOS/GEMINOS T y sus accesorios contienen partes pequeñas que podrían presentar un riesgo de asfixia a niños pequeños, favor de mantener tales partes fuera del alcance de infantes.

#### **INTERFERENCIA CON DISPOSITIVOS MÉDICOS**

### **DECLARACIÓN DE CUMPLIMIENTO FCC**

**GARANTÍA**

Guía de Usuario

## MP

### **3** Conectar a Geminos(T)

### **4** Hub USB y cámara

### **2** Operación Geminos y Geminos (T)

## **5** Instalación de manejador

- Haga clic doble y ejecute el instalador. Pulse "Sí" (Yes) en **2. 3.** Pulse "Siguiente" en la Ventana de abajo: la Ventana de abajo.
- 

Do you want to allow this app to make changes to your device?

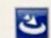

### InstallScript Setup Launcher Unicode

Verified publisher: Magic Control Technology Corp<br>File origin: Hard drive on this computer

#### Show more details

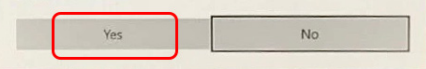

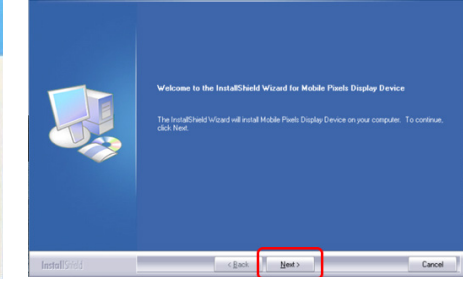

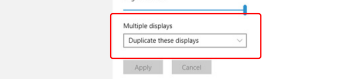

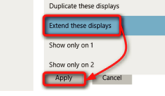

- licencia" y pulsar en Siguiente
- Favor de seleccionar "Acepto los términos de acuerdo de **4.** Favor de seleccionar "Sí, deseo reiniciar mi computador **5.** ahora" y pulse en Terminar (Finish)

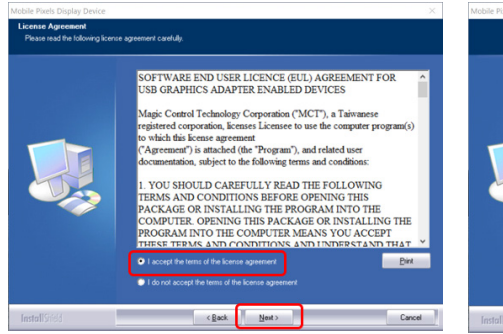

**1.**Favor de descargar el controlador Mac del vínculo que **2.** Pulse en MP\_Graphics\_Driver\_v3.4 favor de seguir las sigue. Ejecute el archivo " MP\_Graphics\_Driver\_v3.4" instrucciones para instalar el controlador. para cargar los controladores a la carpeta mac folder Mobile\_Pixels\_Graphics\_Drive

aded fror

App Store<br>
• App Store and identified det

step 2-unlock it

tely <mark>C</mark> after

Screen Recording "DJTVirtualDisplayAgent" would like to record this Grant access to this application in Security & Privacy<br>preferences, located in System Preferences.

Open System Preferences

step 1

step 3- click "Allow"

Deny

Activate USB Display Driver<br>The driver for the attached device must be activated once to function.

**1.** Favor de descargar el manejador de windows correcto de: **WWW.MOBILEPIXELS.US/PAGES/DOWNLOAD-DRIVERS**

- Pulse derecho en su escritorio mientras GeminosT≬ Está<br>conectado y elija "Configuración Pantalla" - Entonces debería ver esta pantalla o la de la siguiente

Sección desplegable

**Importante: No siempre se muestra esta advertencia. Aún si no se muestra, para nuevas instalciones el usuario deberá "Permitir" para instalar el controlador de Mobile Pixels y reiniciar la laptop**

### 5.2 **Guía de instalación Apple OS**

No conecte el Dispositivo Mobile Pixels a su Mac antes de ejecutar la instalación del controlador

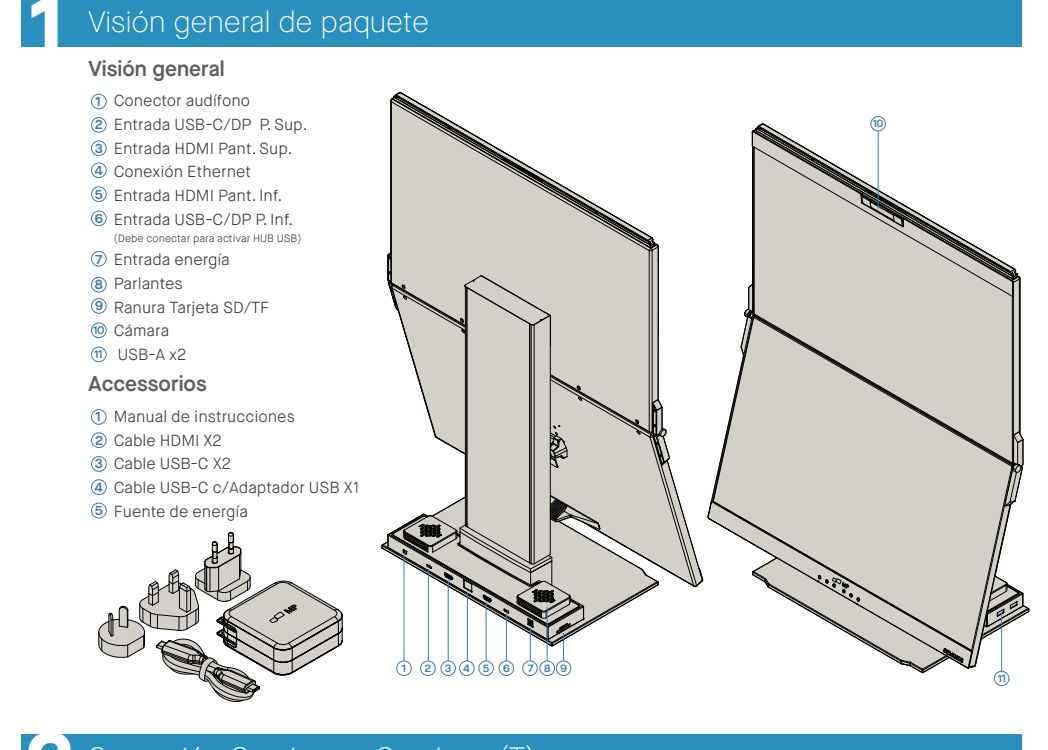

- (Tras reiniciar sistema) Conecte el dispositivo Mobile Pixels a computador Mac, debiera manifestarse una notificación **4.** de sistema grabar pantalla para "Pulsar Abrir Preferencias de Sistema"
- Privacidad
- 7. Desplácese y seleccione "Grabar Pantalla" y marque **"DJTVirtualDisplayAgent"**

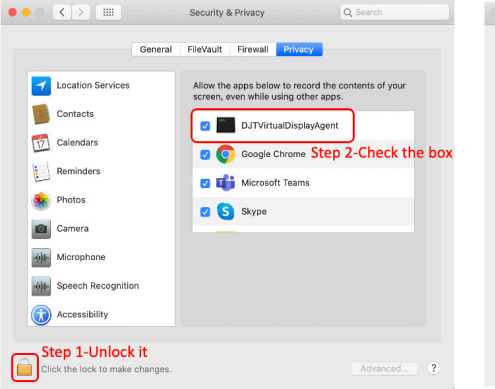

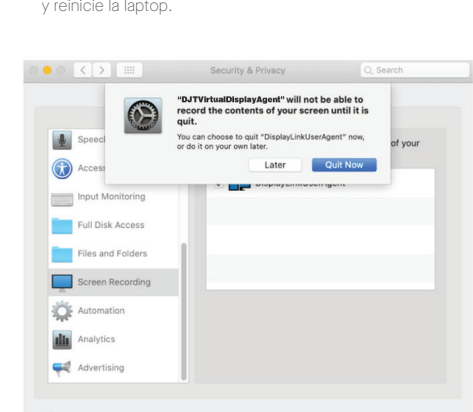

### **iración de pantalla**

### **lo Duplicar a Modo Extender para Windows**

**Espec. cámara (Inclinac. ajust.)** · Mic entrada incluido Resolución 1080P

y reinicie la laptop.

 $\overline{?}$ 

Conecte Laptop Windows a Mobile Pixel Geminos (T), espere 20 segs y debería encender monitor. Laso de que no En encienda el monitor, seguir los pasos de abajo:

7. Desplácese y seleccione "Grabar Pantalla" y marque **8.** Pulse el Candado para guardar cambios Pulse "Salir Ahora" Vaya a Preferencias de Sistema > Seguridad y Privacidad > **5. 6.** Pulse en el "Candado" para hacer cambios

Click the lock to make cha

- Si tiene una pantalla duplicada y desea cambiarla a modo extender, pulse en "Duplicar estas pantallas" de la caja

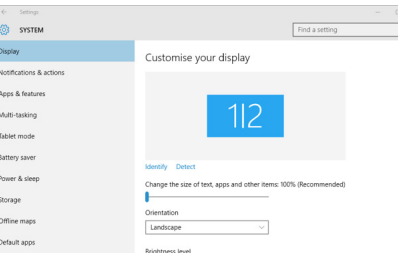

- Cuando se abre la caja desplegable, elija "Extender estas

pantallas"

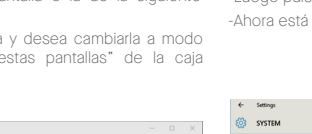

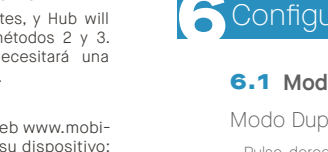

Descargo: De tener una Mac OS antigua, los pasos podrían diferir

Dicar Modo Extendido

-Luego pulse en "Aplicar" -Ahora está en Modo Extender

 $\begin{tabular}{ll} \textbf{Display} & \textbf{0} & \textbf{0} & \textbf{0} \\ \end{tabular}$ Customise your display Notifications & actio Multi-tasking Tablet mode Power & slee Storage Default app

### 6.2 **Modo Duplicar a Modo Extender para Mac OS**

### 6.3 **Rotar Pantalla y configuración de Diseño para Windows**

- Pulsar en preferencias de sistema y dirigirse a Pantallas - Marcar la casilla "Duplicar Pantallas" conmutará entre los modos duplicar y extender para Geminos (T)

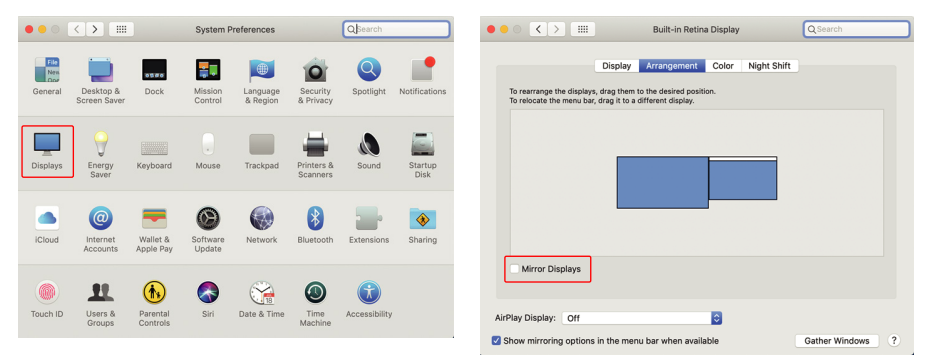

Primero pulse en el 2do icono pantalla **1.**

Luego reabra la casilla desplegable Orientación y cambie de **2.** "Horizontal" a "Horizontal (volteado)"; Elija "Vertical" para Modo Vertical".

Haga click en aplicar **3.**

-Ahora su pantalla está volteada y está lista para usarse a la izquierda con 1 paso extra

-Mueva el icono de la 2da pantalla de la derecha a la izquierda de la 1era pantalla por simplemente "Arrastrar y Soltar".

-Pulse "Aplicar" para terminar la configuración del diseño.

Si ya se encuentra en "Modo Extender" y quiere usar Geminos (T) a la izquierda

Hay 2 formas de conectar el Geminos mediante USB-C con un controlador. Comience visitando nuestro sitio w lepixels.us y pulsando en "driver" o controlador arriba en la pantalla. Descargue el controlador Geminos para Windows o Mac.

> · 2X Puertos USB A 3.0 · Ranura Tarjeta TF/SD · Puerto Ethernet RJ 45 @ 100Mbps · Conector Audio 3.5mm

Retire Geminos(T) de empaque, elevando el área **1** indicada.

Empuje y gire las bisargras laterales para ajustar **3** posición

# **3.**El sistema debiera crear una pantalla "Exstensión de Sistema Bloqueada" tras la instalación solicitando a usuario habilitar estas extensiones la primera vez. Pulse "Abrir Preferencias Seguridad" para ir a configuración. **WWW.MOBILEPIXELS.US/PAGES/DOWNLOAD-DRIVERS**

Eleve barandal para abrir Geminos(T) **2**

Empuje barandal en ambos lados totalmente hacia abajo **1** Presionar hasta abajo hasta sentir un "Chasquido" **2** Geminos(T) está desbloqueado, cierre lentamente **3**

pantalla superior hacia modo plegable

### **Configurar Geminos(T) Colapsar Geminos(T)**

**Espec. Hub**

Debe conectar pant. inferior vía método 2 o 3 p/activar hub y cámara

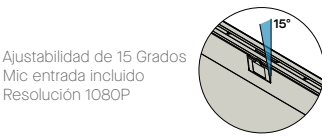

### 5.1 **Guía de instalación en windows**

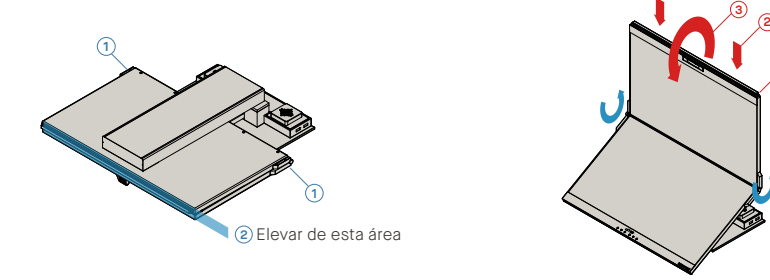

**1**

**3**

Hay 3 formas de conectar el Geminos vía USB-C y/o HDMI. Al configurar, trate el Geminos como dos monitores separados.

reinicie su dispositivo. Una vez reiniciado, use el cable USB-C marcado con franja roja para conectar el dispositivo y luego hacia el puerto de pantalla "Bottom" en el Geminos. Tras conexión, deberán emerger preguntas de seguridad. Una vez que

encenderse.

Tome los 2 cables HDMI y conecte tales al lado de su computador y en parte posterior de su monitor -una conexión en la que dice "Top": Superior, y otra donde dice "Bottom": inferior.

endido

# Después de descargar e instalar el controlador, **Controlador Mac**

Después de descargar e instalar el controlador, reinicie su dispositivo. Una vez reiniciado, use el cable USB-C marcado con franja<br>roja para conectar el para conectar dispositivo y luego hacia el puerto de pantalla "Bottom" en el Geminos. Sugerencia: si no emergen ventanas después de descargar el controlador, encuentre el **Controlador Windows**

controlador en su carpeta

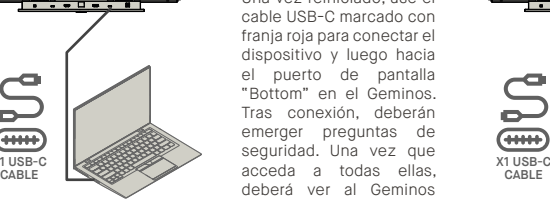

Tome los 2 cables USB-C y conecte tales al lado de su computador y en parte posterior de su monitor - una conexión donde dice "Top": Superior, y otra donde dice: "Bottom": Inferior.

Descargo: Esto funciona solamente si tiene dos puertos USB-C habilitados para pantalla.

## **Controladores**

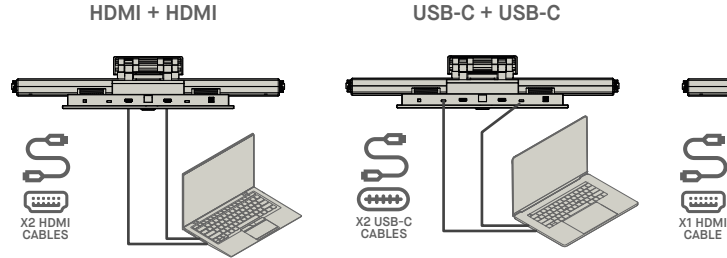

computador y a parte posterior del monitor, específicamente en el puerto "Top". Luego conecte USB-C a un puerto USB-C habilitado puerto pantalla y conecte el otro extremo al puerto "Bottom" del monitor. nota: Webcam, Parlan solo funcionan con n Para el método 1 n pantalla USB adicional.

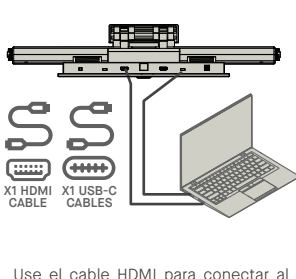

**HDMI + USB**

X1 USB-C

 $\bigoplus$ 

 $\subseteq$ 

 $\sum$ 

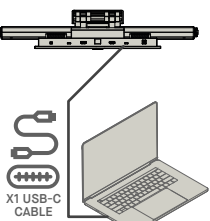

**4**

**3**